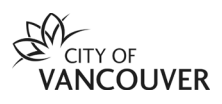

# **How to Apply for Grants, Awards and Commissions in VanApply**

Welcome to VanApply, the City's Arts, Culture and Community Services online system for grants, awards, and artist commissions.

Before you can apply for grants, you must first create a profile and complete a registration and eligibility form.

Information on creating a profile and getting started with VanApply can be found [here.](https://vancouver.ca/people-programs/vanapply-online-grant-application-system.aspx)

### **1. Preview available programs open for applications**

Once your **Profile** is complete, you can preview available programs from your **Program** dashboard. This can be found on the top navigation menu (right-side) under **Programs**.

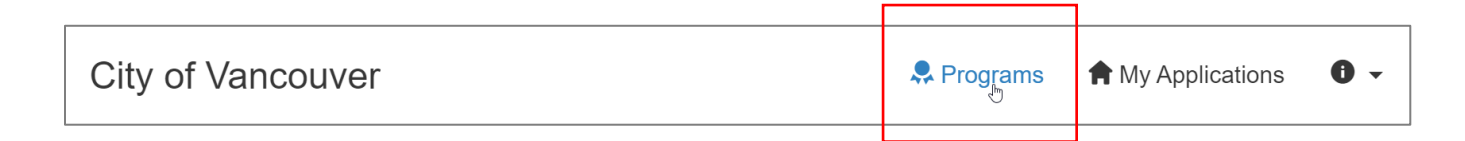

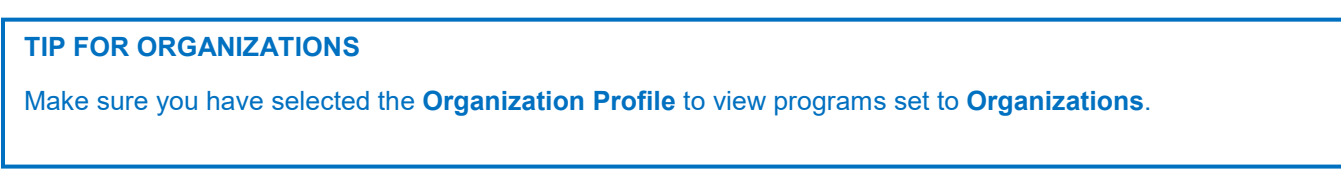

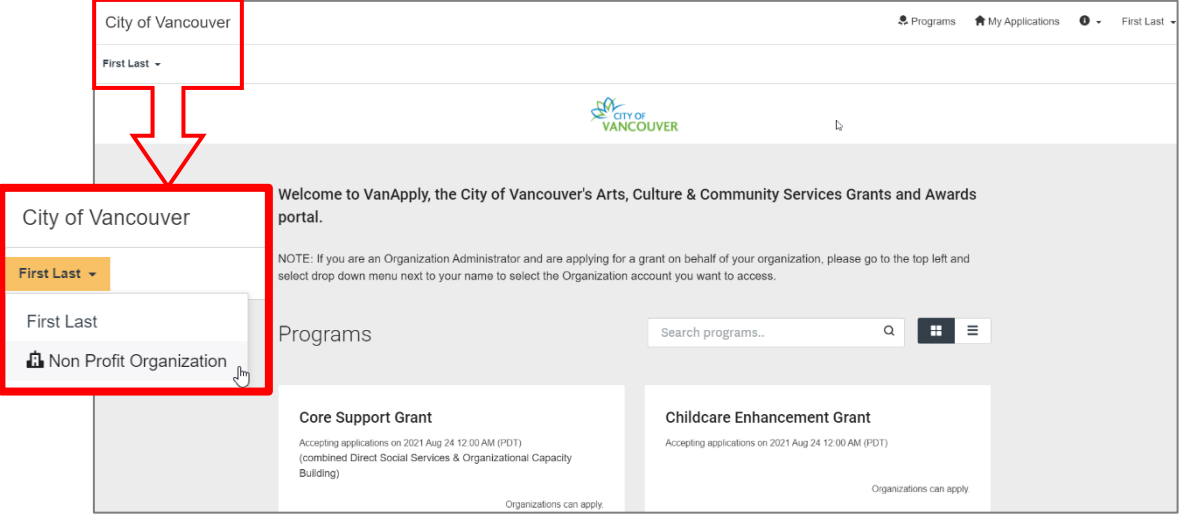

All available programs that match your eligibility profile will appear and be displayed as program tiles.

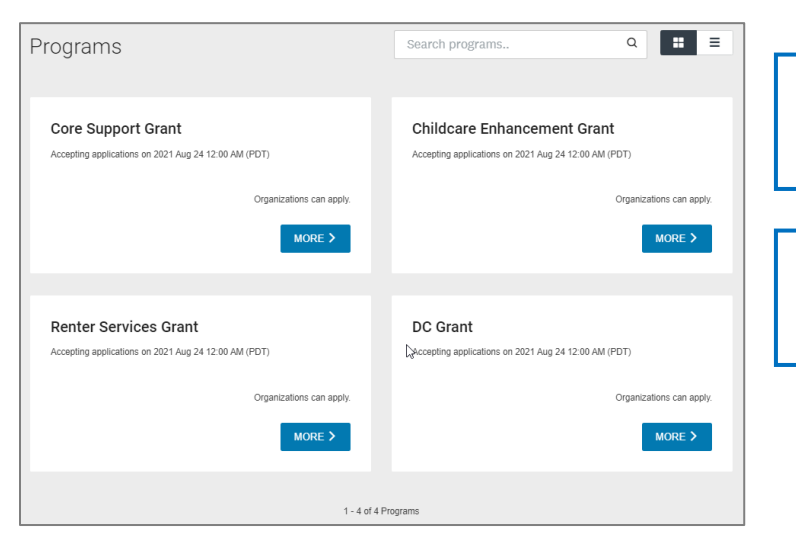

**Individual** – will be able to preview commissions and awards open to Individual applicants.

**Organization** – will be able to preview all open grant programs available to Organizations.

Click **More** on the program tile to see a detailed description, deadlines, links, and resources associated with the program. To start an application, select **Apply**.

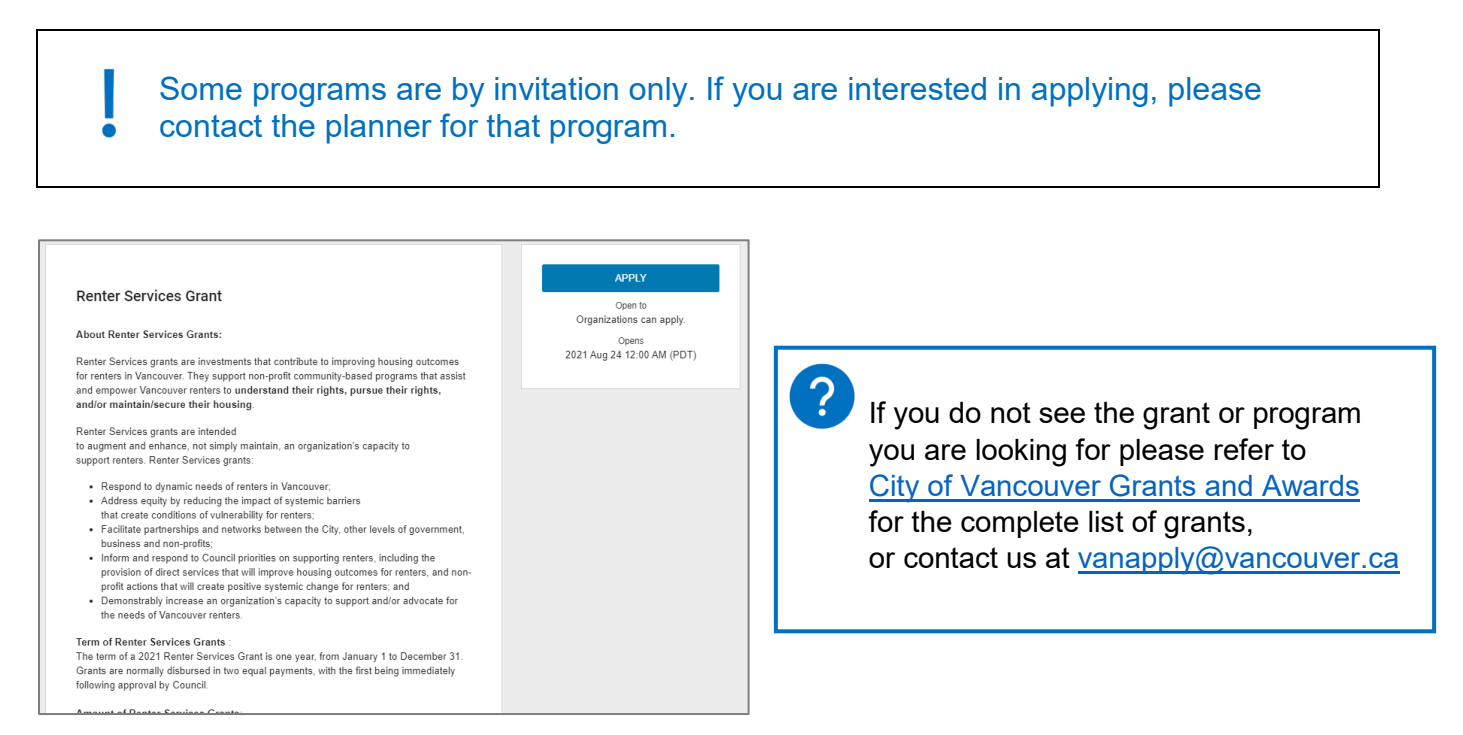

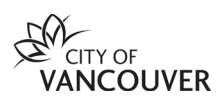

# **2. Filling out your application**

#### **Stages**

All applications are organized in a series of **Stages**. A **Stage** is made up of one or more **Tasks**. Most applications will have several stages.

All grant programs include a **Pre-Application Stage** to establish eligibility for the program.

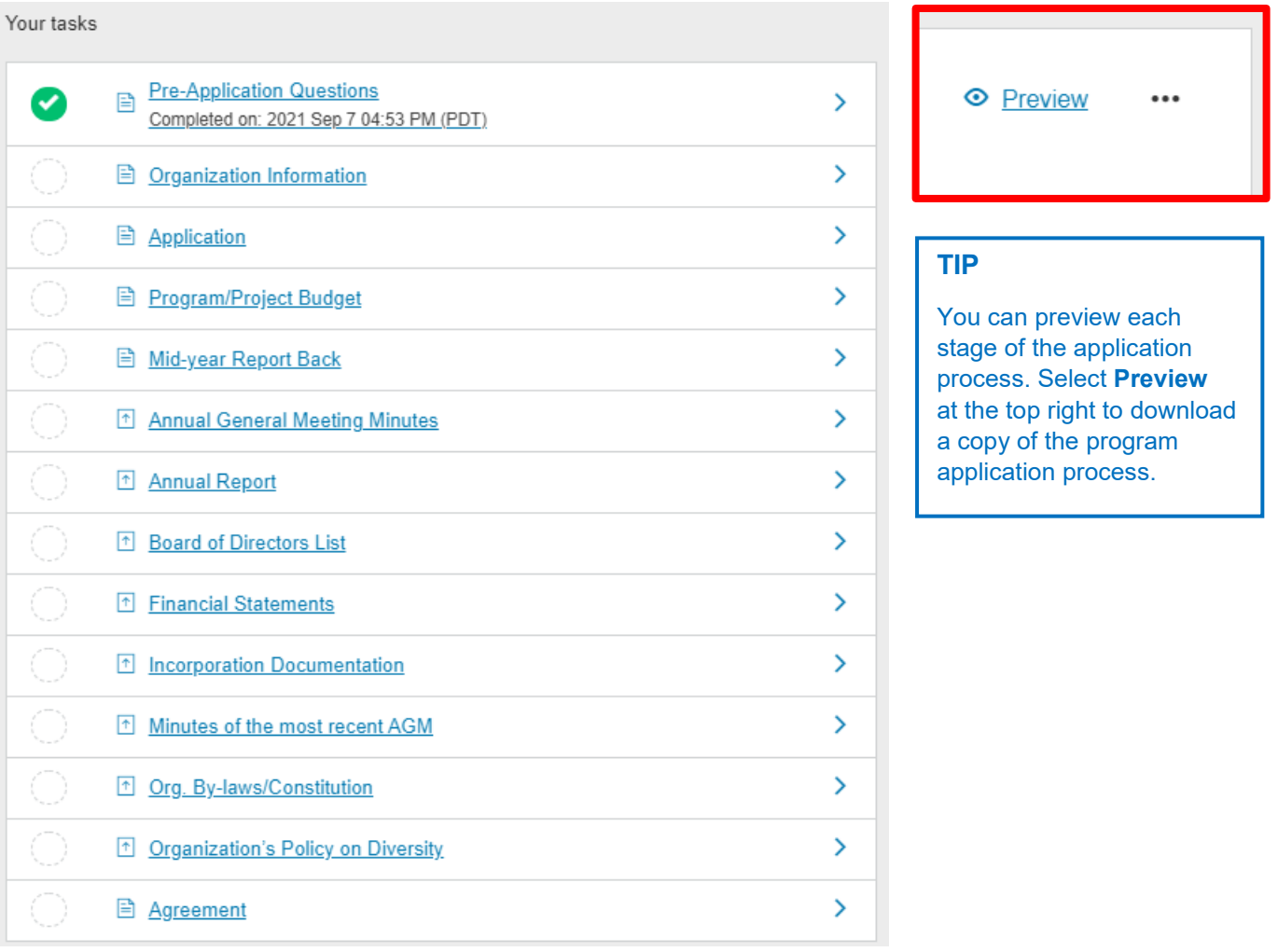

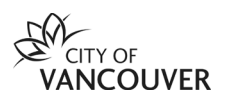

#### **Tasks**

A **Task** can be a series of questions, forms or uploads. It is recommended to complete the current task in order to move to the next task, as some questions rely on information inputted in a previous task.

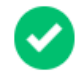

When a Task is marked **Complete**, the next Task will be made visible on the left side menu. Click on the next Task to start.

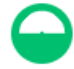

**TIP**

your work and entries for each task.

Tasks that have started but not marked complete will display as **In Progress**.

The system will keep track of the status of your tasks and will display if it is **In Progress** or **Complete**.

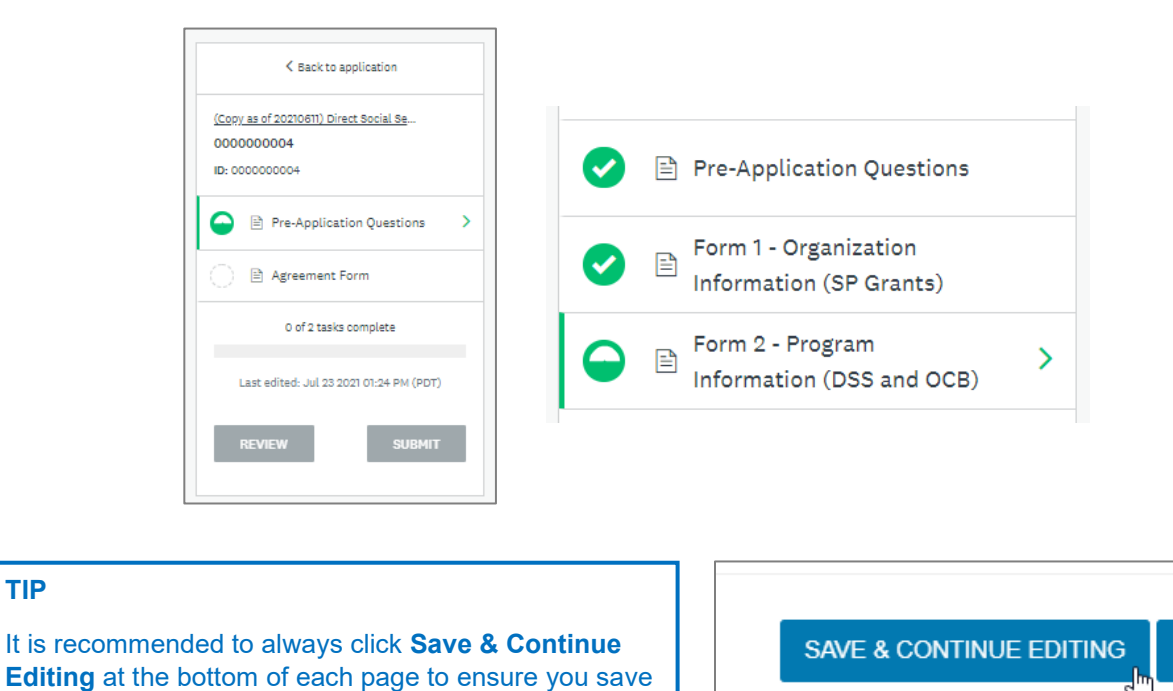

Similar to tasks, you must complete the current page in order to move to the next. However, once complete, you can move back to view or edit previous pages within the Task.

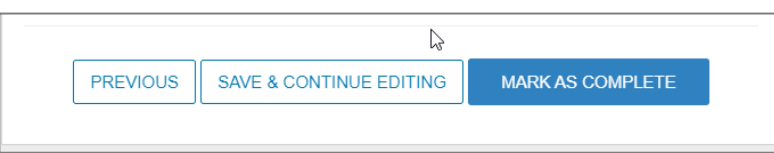

**NEXT** 

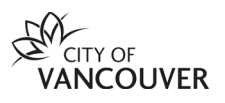

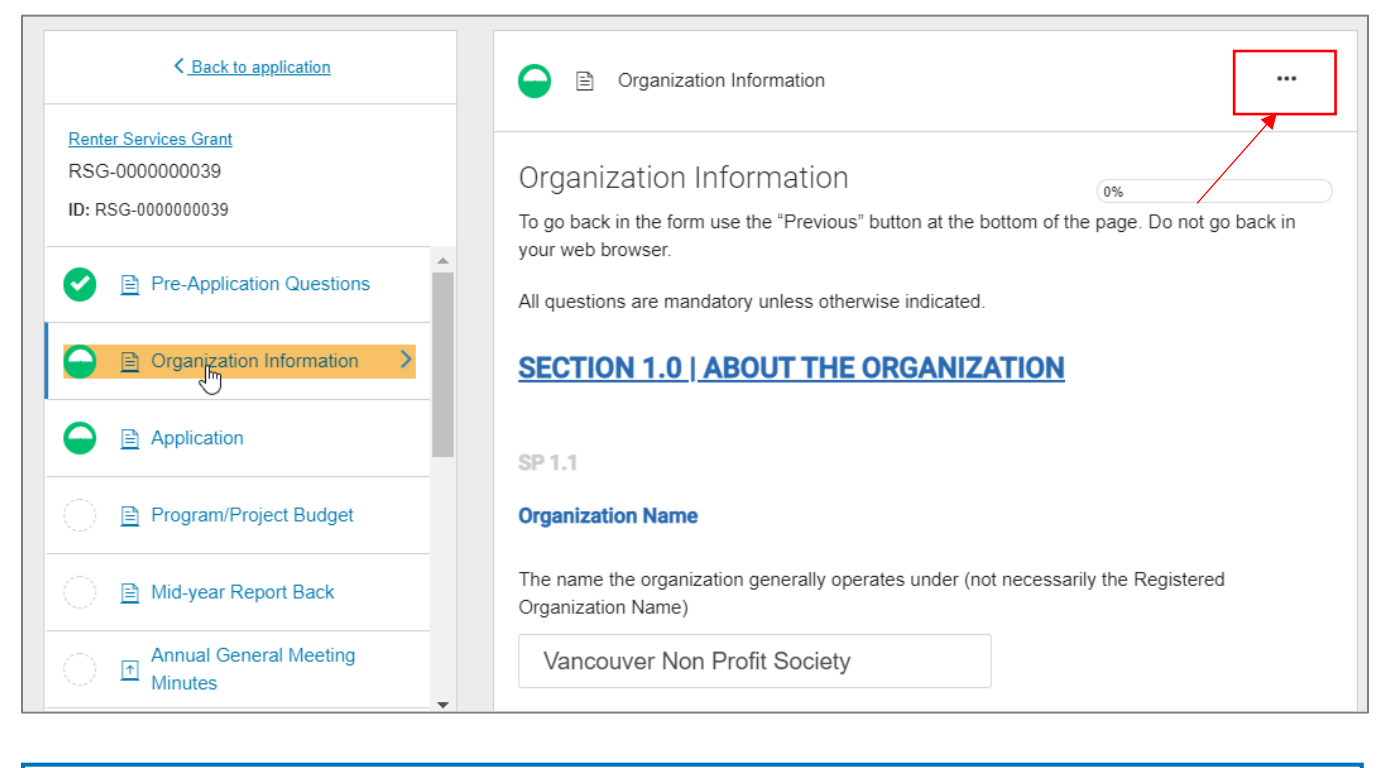

# **TIP** To edit a previous Task, select the Task on the left side menu. On the right of the screen, go to the ellipses "**…**" on the right and select Edit.

## **3. Completing your application**

Before you submit your application, you can preview your entire application by selecting **Review** at the bottom of the left menu.

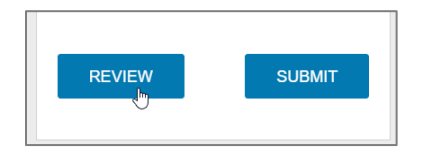

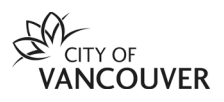

You can **Download a PDF** copy of the completed application, or review your completed Tasks on screen.

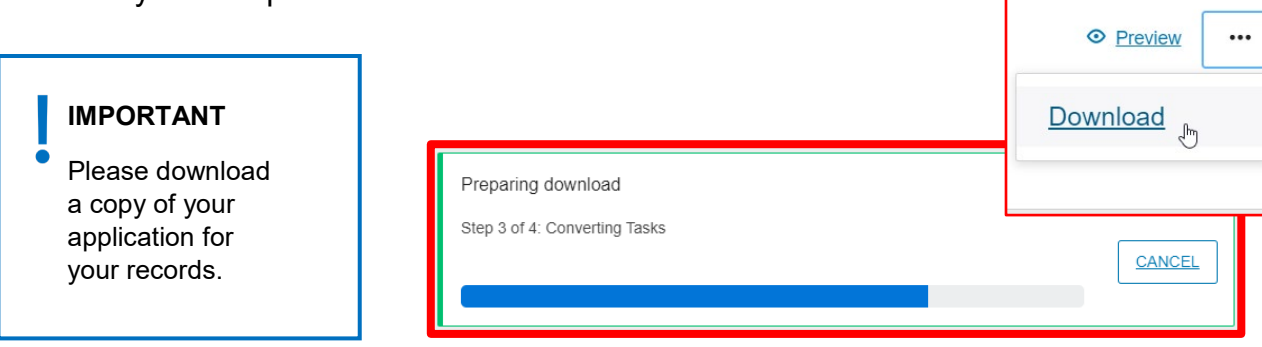

## **4. Submitting your application**

You can submit your application right away, or come back and submit at a later time. To access, go to **My Applications** on the top navigation menu.

The system will save your application until you have completed your review and are ready to submit. After you've clicked on **Submit**, you will receive an email acknowledging submission of your application.

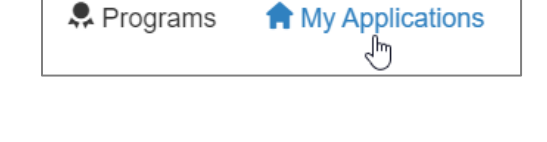

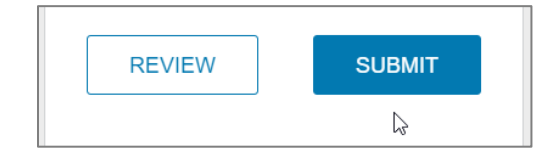

#### **TIP FOR ORGANIZATIONS**

If you have added members to teams, make sure to coordinate your review and edits before submitting your application.

For more information: **[Completing an Application FAQ](https://help.smapply.io/hc/en-us/articles/115001445354)** 

### **Need help?**

If you have any questions about VanApply, Arts, Culture and Community programs or if you need support, we are here:

- Monday to Friday, 9am to 5pm
- Email: vanapply@vancouver.ca